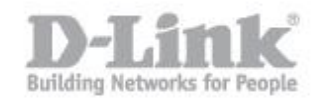

m **Right** Carry  $\Box$ 

**Passo 1:** Collegare un'estremità del cavo Ethernet alla porta Ethernet dell'access Point e l'altra porre fine al cavo Ethernet alla porta Ethernet del computer. Collegare l'alimentatore del DAP-1360 alla presa di corrente.

**Passo 2:** Clicca sul pulsante **Inizio** e selezionare il **Pannello di controllo**.

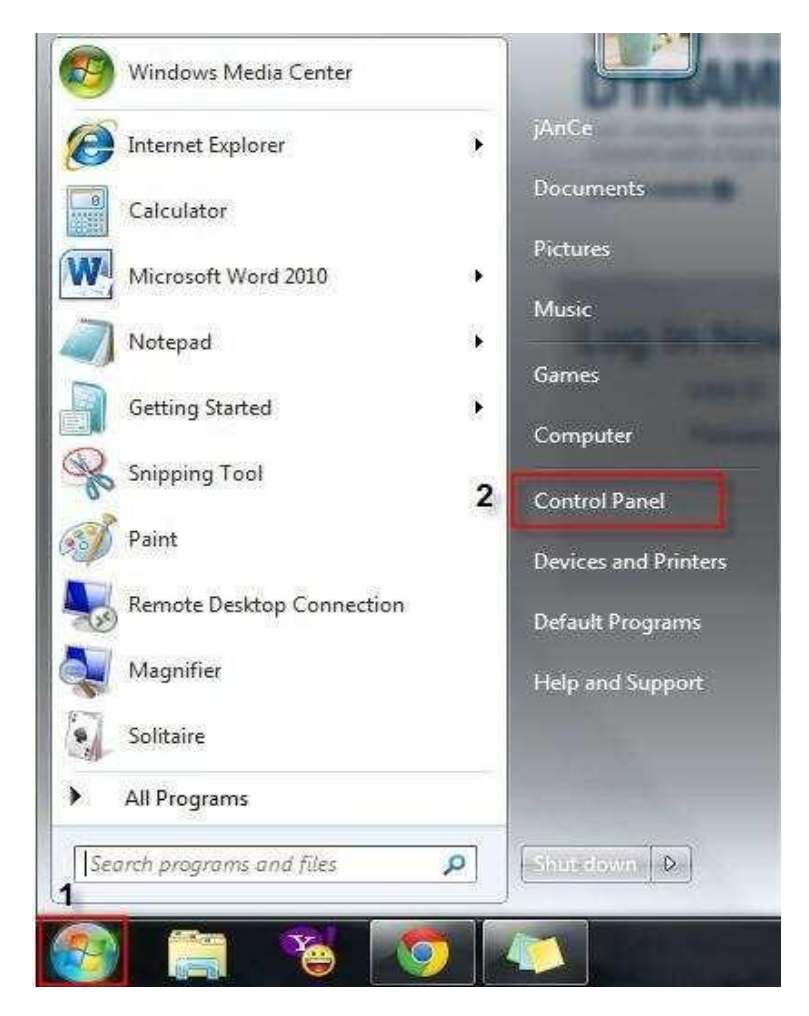

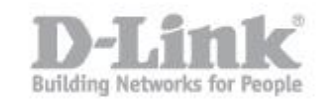

## **Passo 3:** Dal *Pannello di controllo* fare clic sul pulsante **Rete e Internet**.

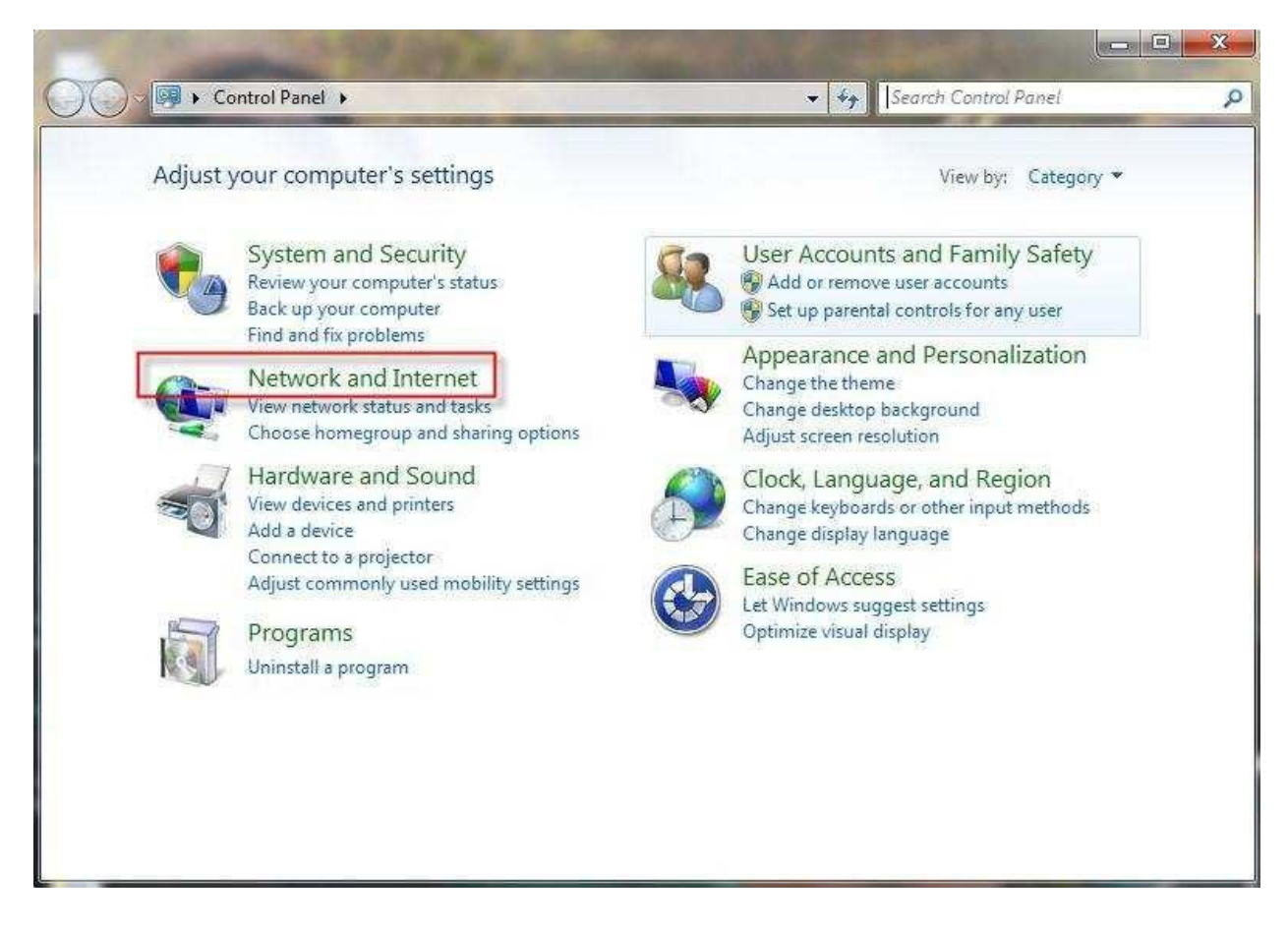

**Passo 4:** Sotto *Rete e Internet* fare clic sul pulsante **Network and Sharing Center**.

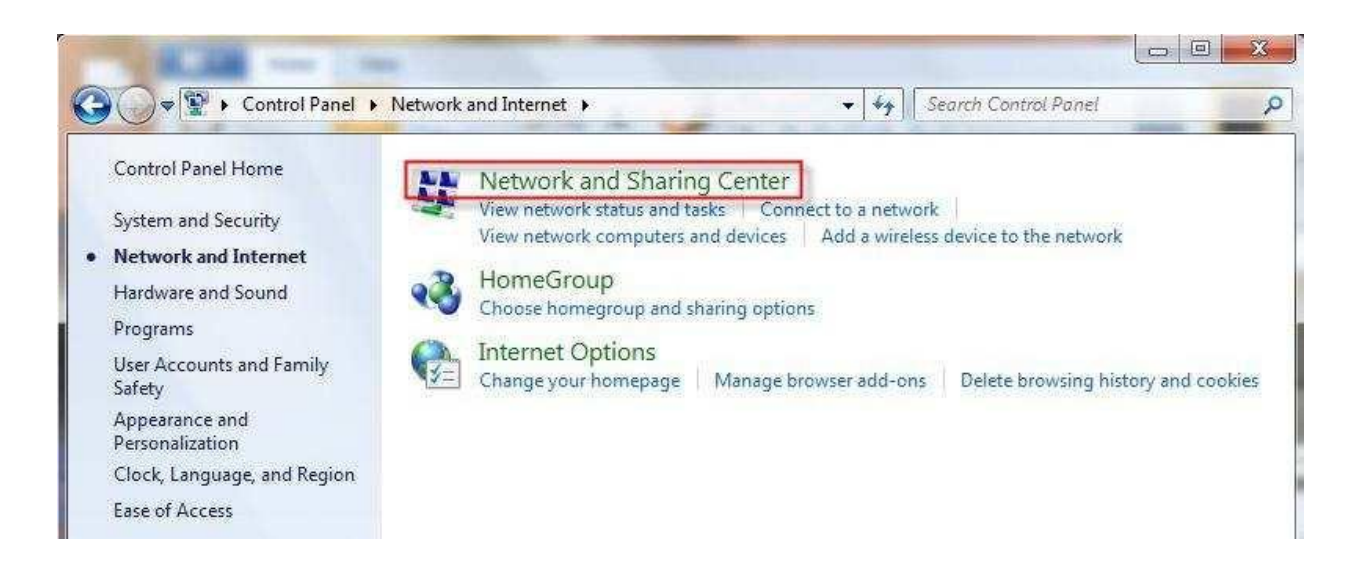

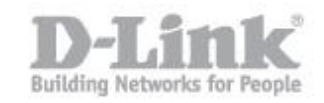

**Passo 5:** da *Network and Sharing Center* fare clic sul link **Modificare le impostazioni della scheda** sul lato sinistro.

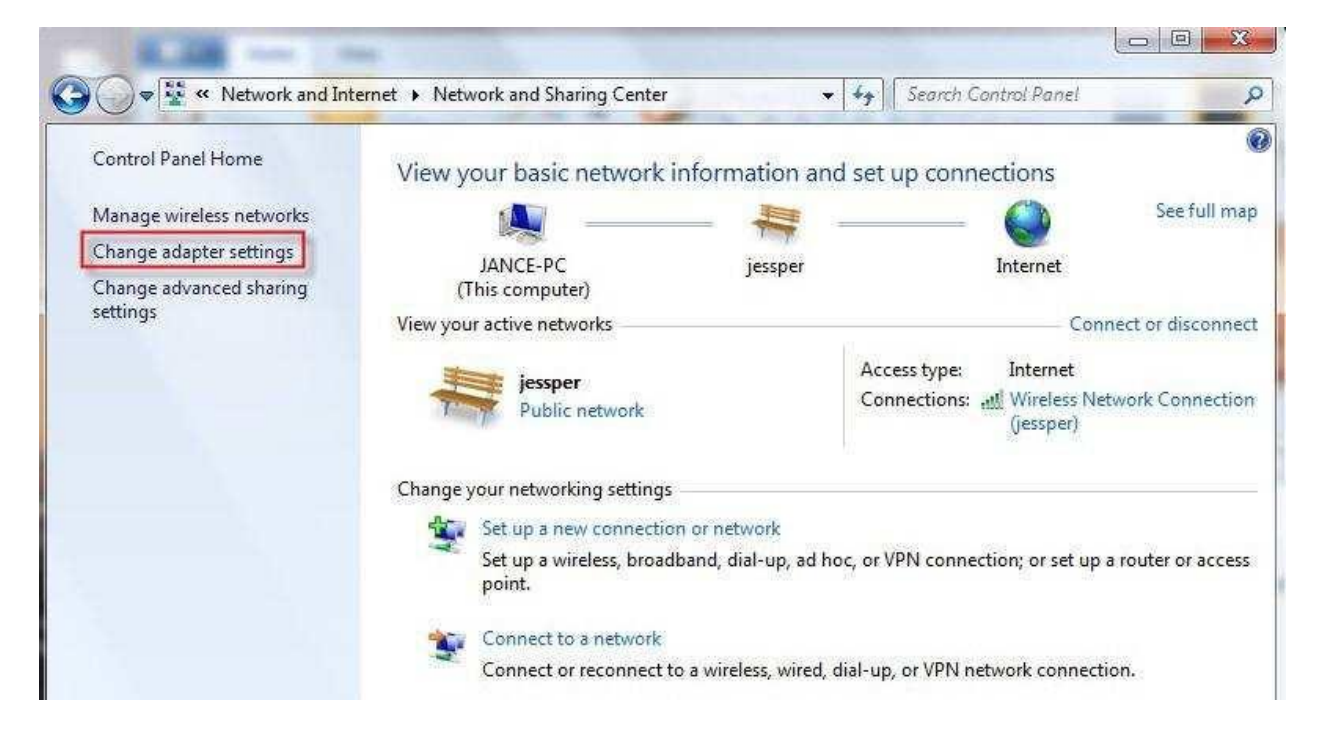

## **Passo 6:** Sotto *Connessioni di rete* fare clic destro sul **Connessione alla rete locale** e quindi fare clic sul **Proprietà**.

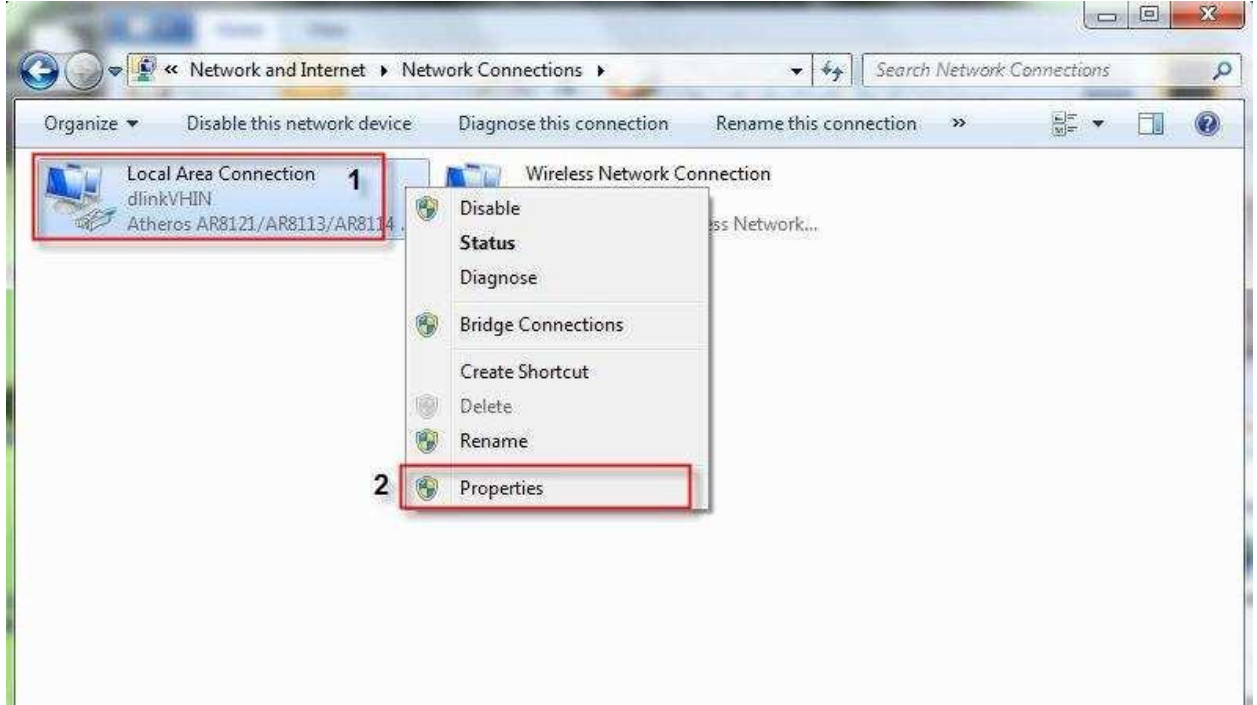

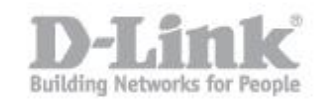

## **Passo 7:** Selezionare il **Protocollo Internet versione 4 (TCP/IPv4)** e poi clicca sul **Proprietà**.

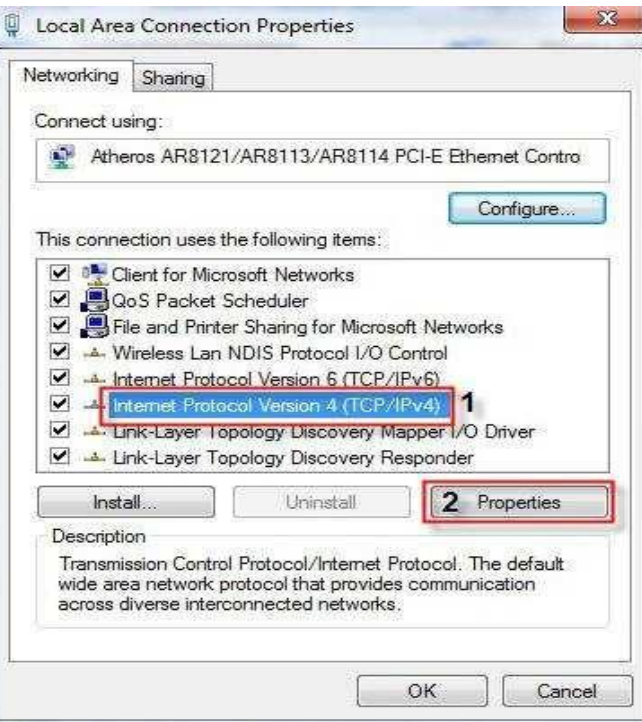

**Passo 8:** Selezionare **Utilizza il seguente indirizzo IP**. Inserire un indirizzo IP che sia sulla stessa sottorete del DAP-1360 che è 192.68.0.50 (esempio inserire: 192.168.0.1, 192.168.0.2, 192.168.0.3, 192.168.0.10, ecc).nel campo **Subnet mask:** inserire 255.255.255.0. Cliccare sul pulsante OK.

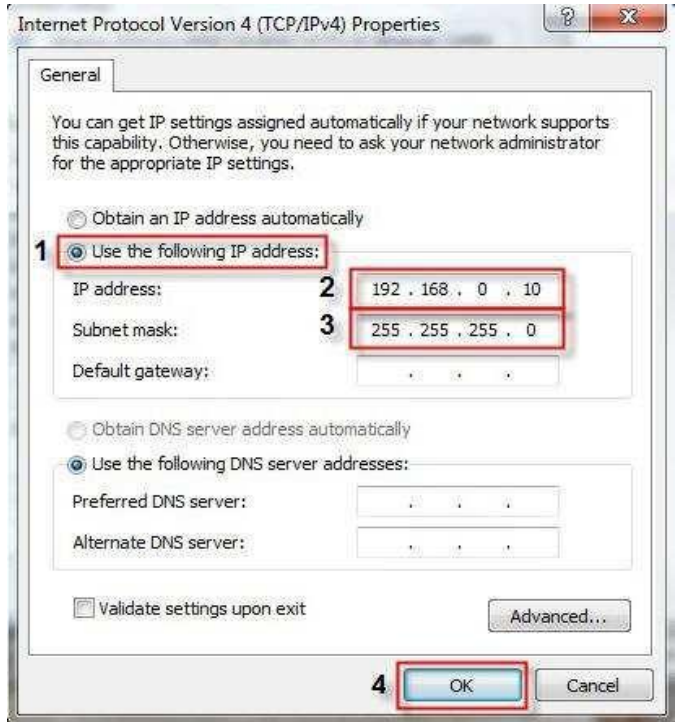

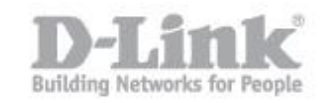

**Passo 9:** Ritornare alla *Local Area Connection Properties* finestra di dialogo, fare clic sul OK.

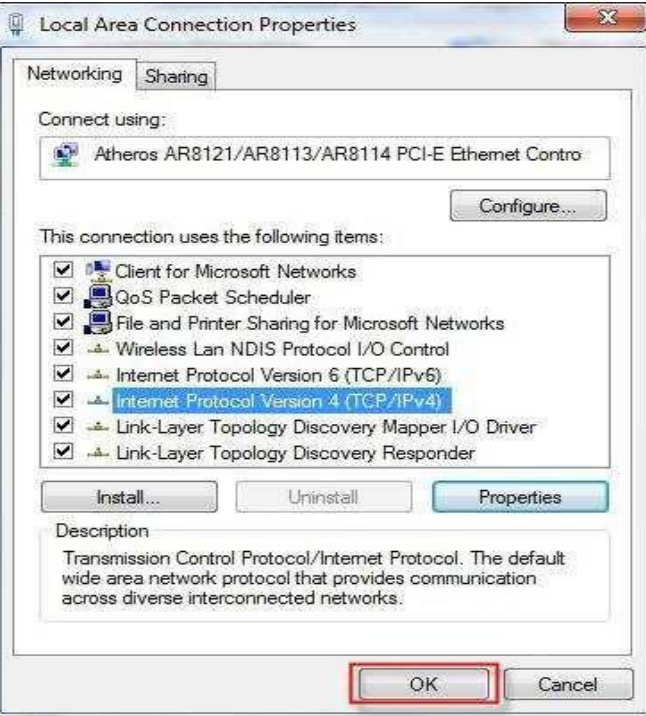

Passo 10: Aprire un browser web come Internet Explorer, Mozilla Firefox o Safari. Sulla barra degli indirizzi digitare http://192.168.0.50 quindi cliccare il tasto "Invio".

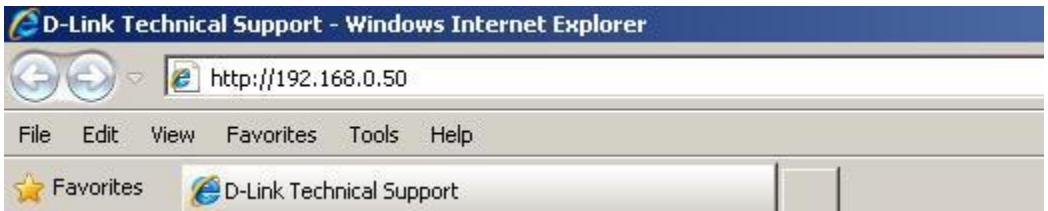

**Passo 11:** Dopo aver digitato l'indirizzo IP nella barra degli indirizzi del browser verranno chiesti nome utente e password. Con le impostazioni di default il nome utente è **"admin"** mentre lasciare il campo password in bianco, quindi fare clic su **Log-In**.

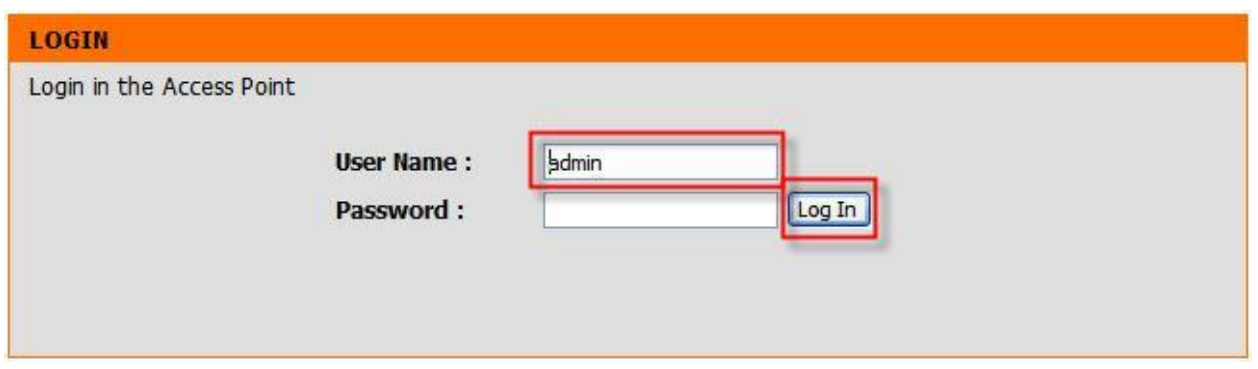

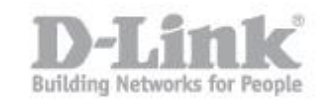

**Step 12:** Clicca sul **SETUP** sulla parte superiore e fare clic sul pulsante WIRELESS SETUP sulla sinistr. Verrà visualizzata la pagina di configurazione wireless.

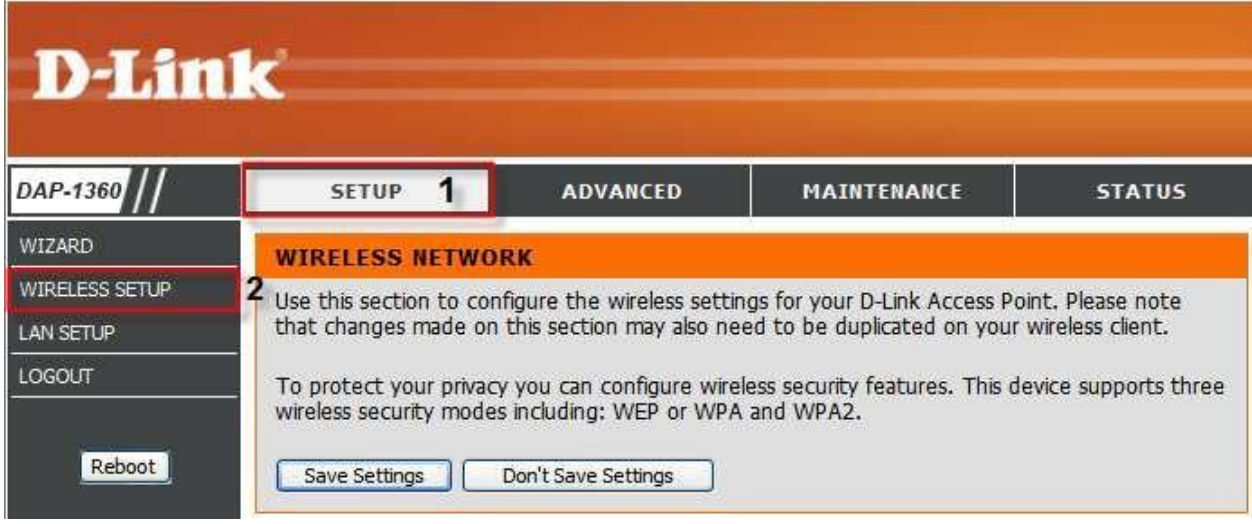

**Passo 13:** Sotto l' **Impostazioni di rete wireless**. Selezionare **Repeater** sul menù a tendina, quindi fare clic sul pulsante **Site Survey** per acquisire la lista delle reti wireless disponibili.

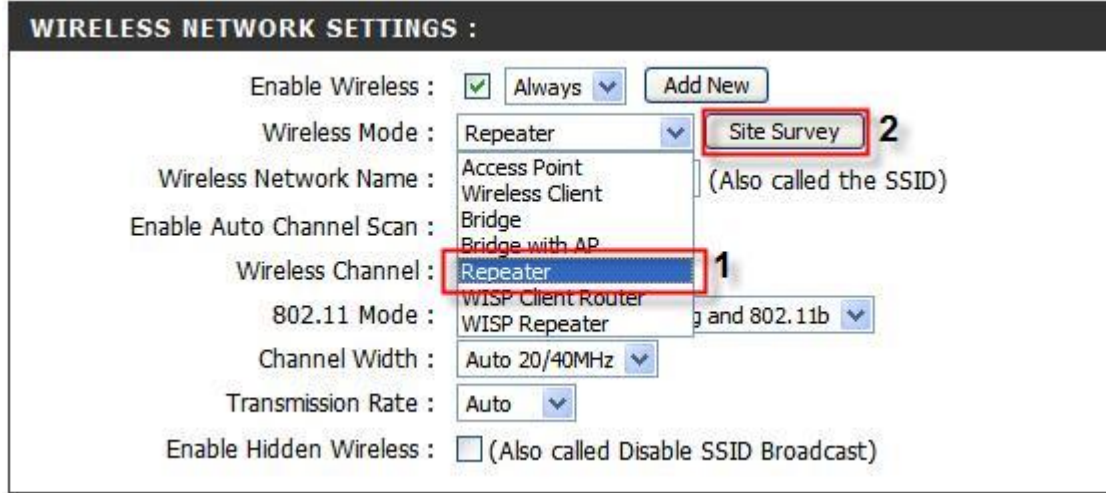

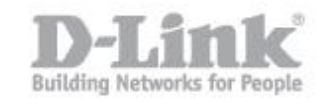

Passo 14: Selezionare la rete wireless che si desidera ripetere, quindi cliccare su "Connect"

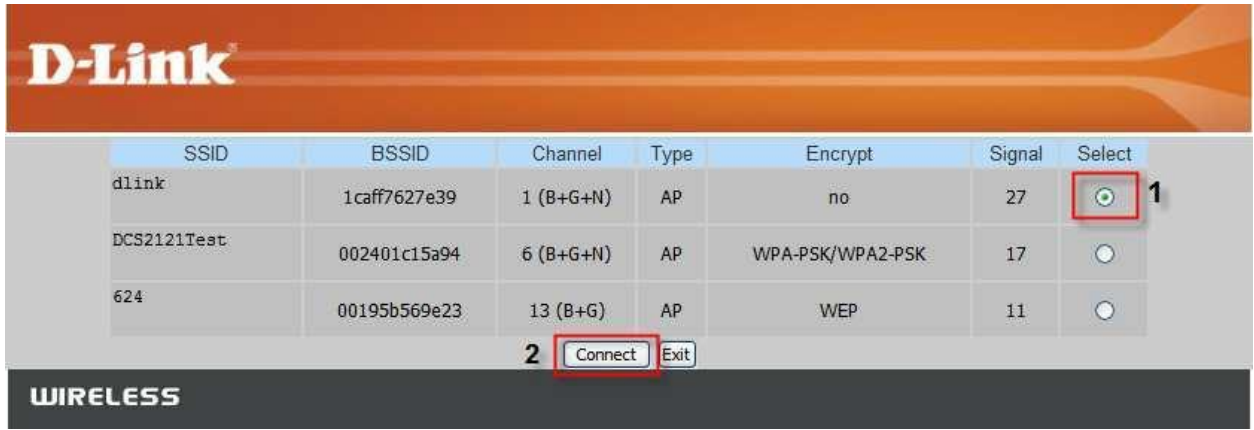

*\*\*\* Nota: Se non si è sicuri del nome della rete wireless consultare il produttore del router.*

**Passo 15:** Selezionare il tipo di modalità di protezione utilizzata sul router di cui si vuole ripetere la rete.

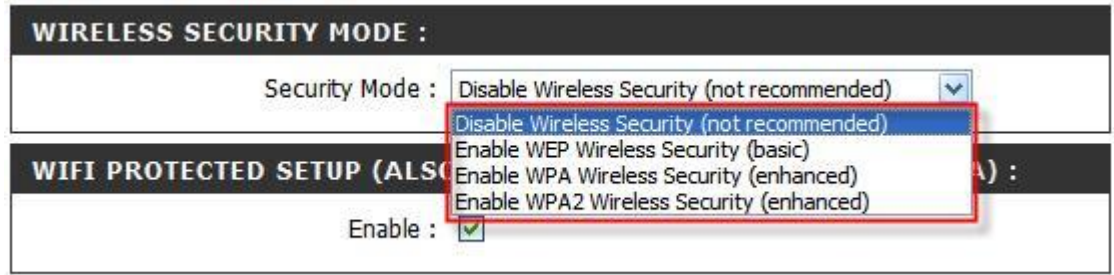

*\*\*\* Nota: Se non si è sicuri del tipo di sicurezza si prega di consultare il produttore del router.*

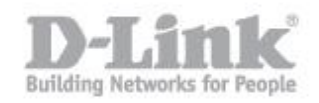

*Nel caso l'encryption sia di tipo WEP*

**Passo 16:** Utilizzare le seguenti impostazioni

**Authentication: Open/ Shared Crittografia WEP:** 64Bit/128Bit **Tipo chiave:** Ascii / Hex **Default WEP Key:** WEP KEY 1 o WEP KEY 4 **Chiave WEP:** Password della rete wireless

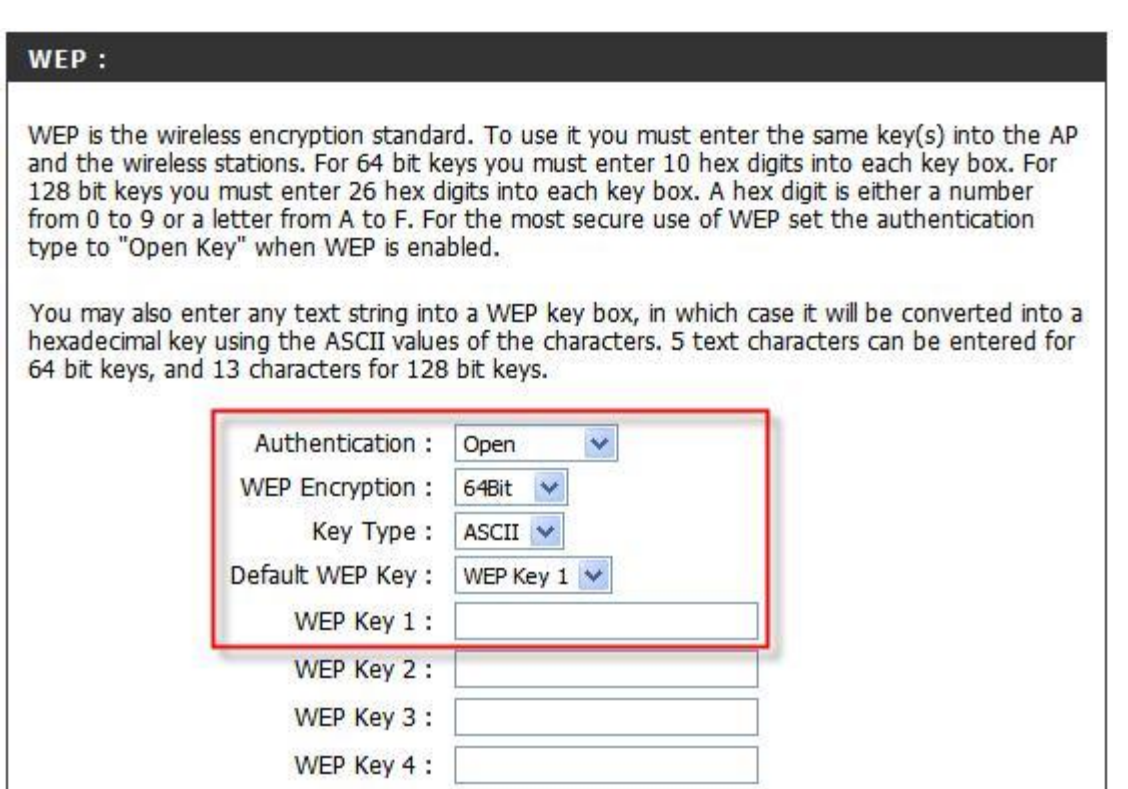

*\*\*\* Nota: se non siete sicuri di queste impostazioni consultare il produttore del router.*

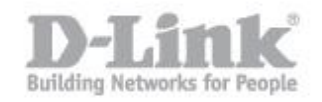

*Nel caso l'encryption sia di tipo WPA*

**Passo 16:** Utilizzare le seguenti impostazioni

**Cipher Tipo:** TKIP / AES **PSK / EAP: Personal / Enterprise Passphrase:** Password della rete wireless **Passphrase Confermato:** Ri-digitare la password della rete wireless

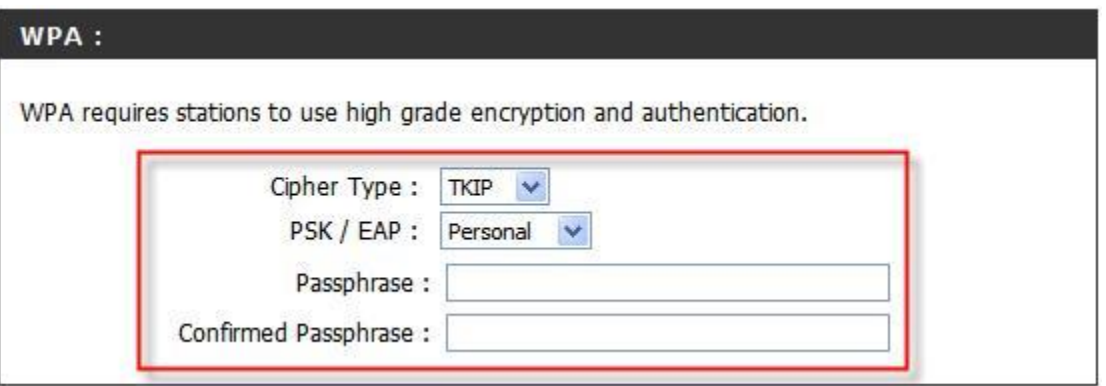

*\*\*\* Nota: se non siete sicuri di queste impostazioni consultare il produttore del router.*

## **Passo 17:** Clicca su **Save Settings**.

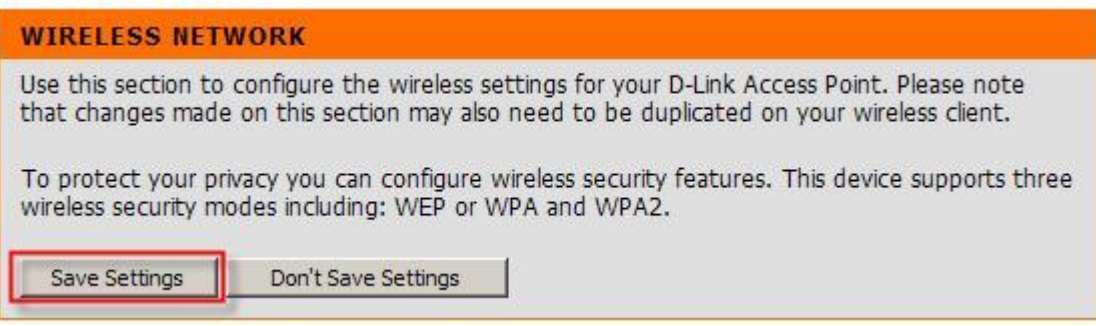